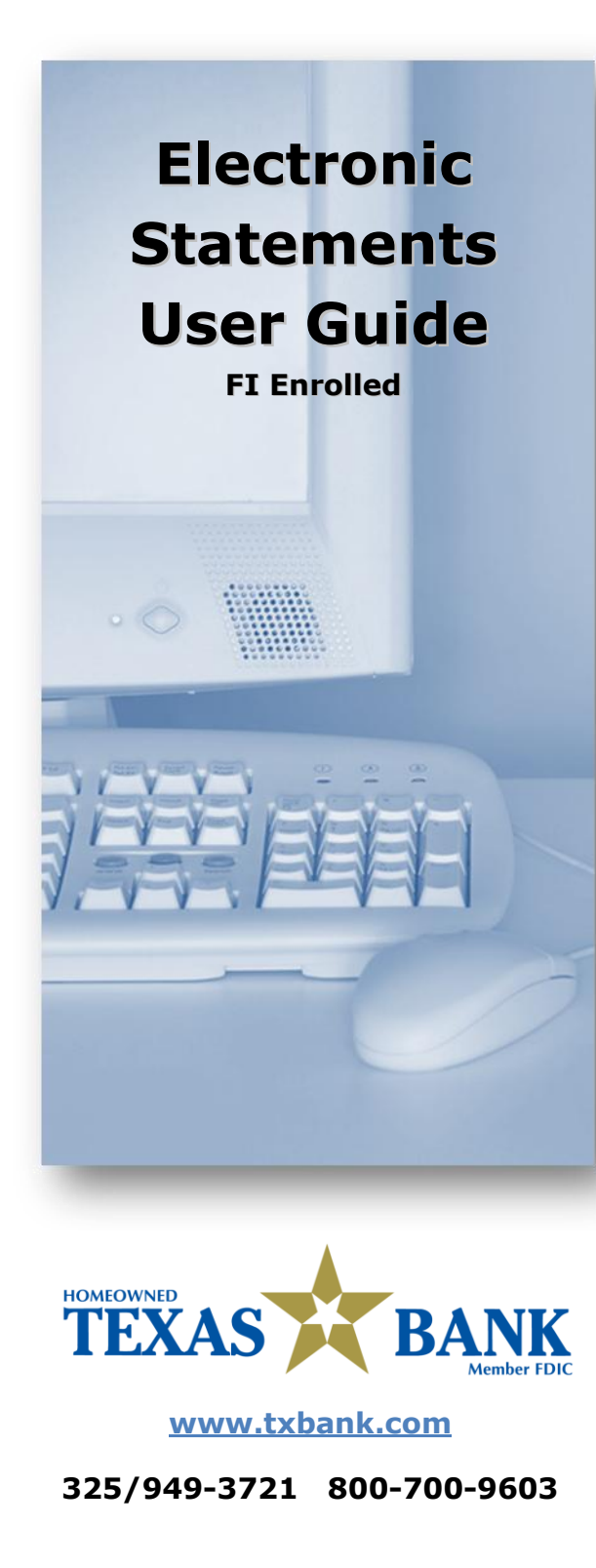

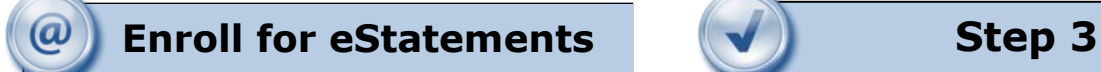

Select the eStatements tab from the menu bar.

The first time you click on the eStatements tab you'll be presented with an enrollment screen.

# **Step 1 (optional)**

Click **Details** to see which accounts and document types you can enroll.

Remove the check boxes from any documents you wish to receive on paper.

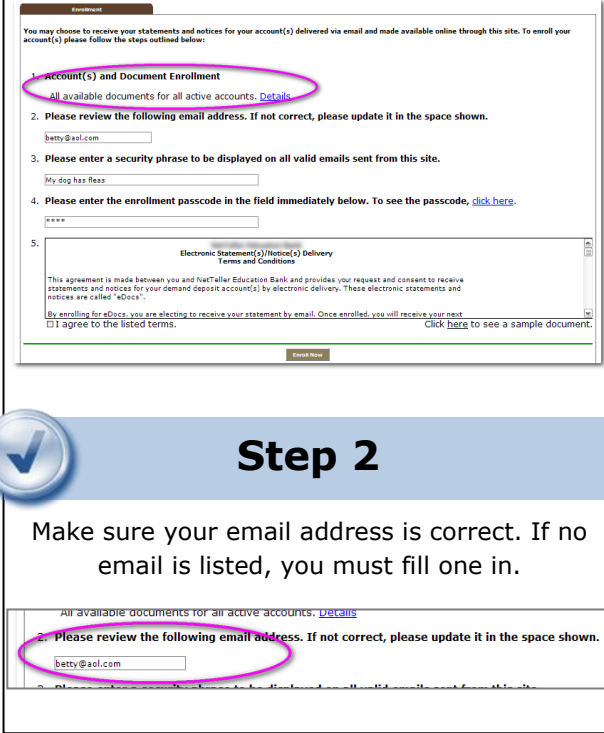

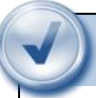

Enter a word or words that you will recognize. This is called your eStatement security phrase. Emails from us regarding eStatements will contain this phrase.

ease enter a security phrase to be displayed on all valid emails sent from this site you wish to receive on paper.

# **Step 4**

This step is your key to knowing if you'll be able to read eStatements online. You must have Adobe® Reader® 6.0 or higher installed on your computer to use the service.

. Please enter the enrollment passcode in the field immediately below. To see the passcode, click here.

First, click where it says click here. This will open an Adobe PDF document in a new window.

In the center of the PDF you will see a passcode word. This word is case-sensitive. Make a note of the passcode.

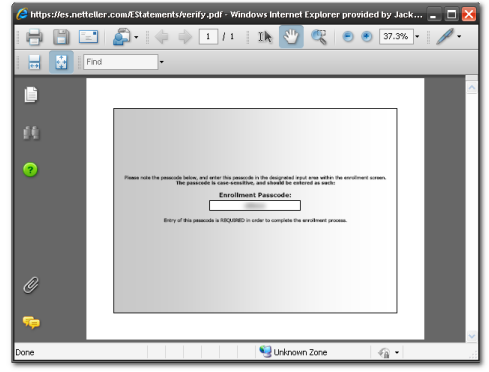

Then return to the enrollment screen and type the passcode into Step 4.

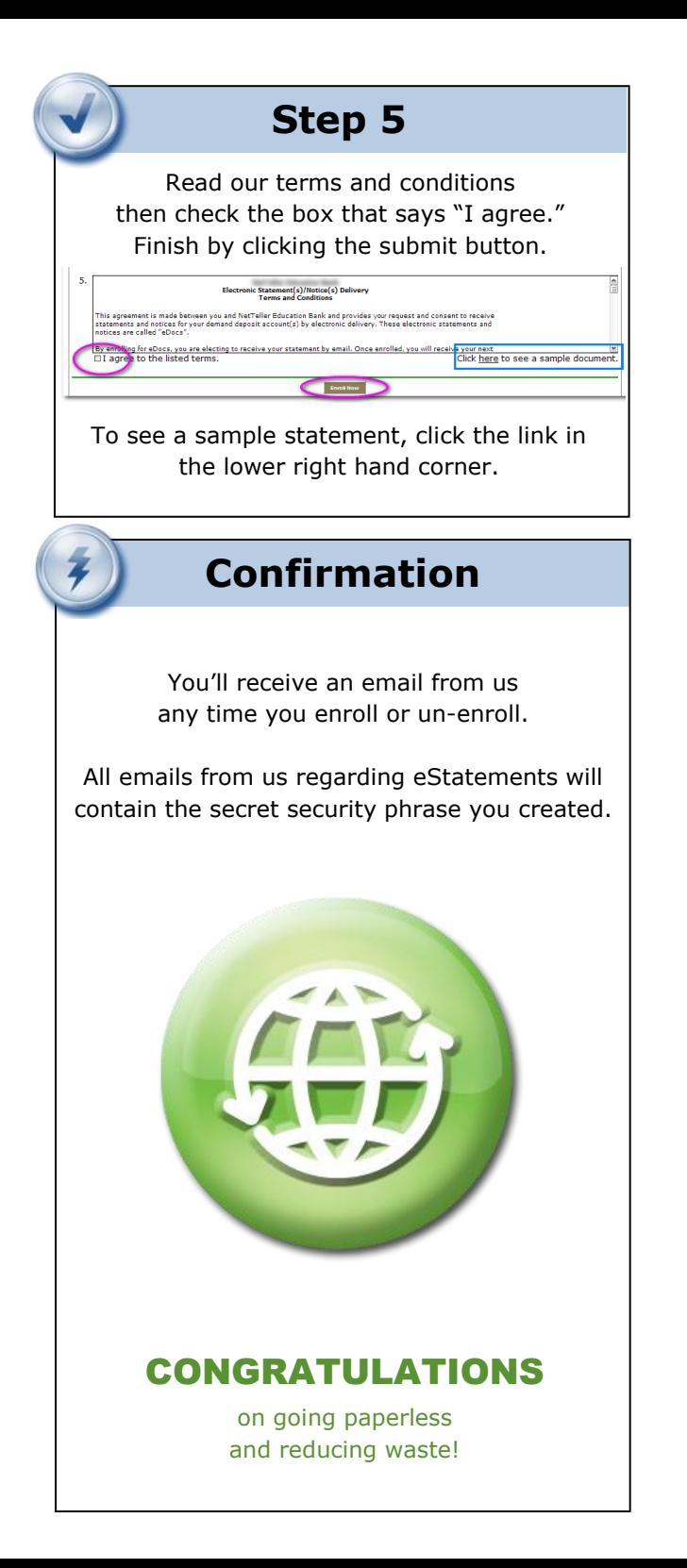

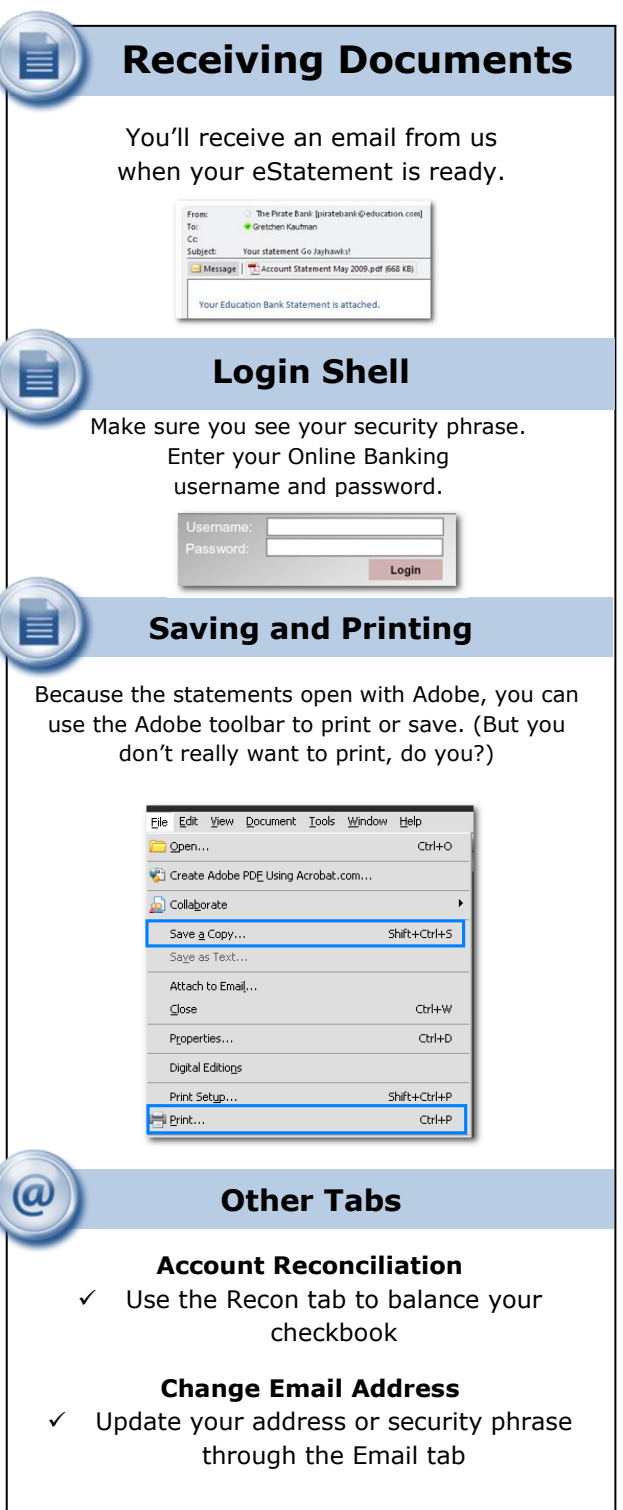

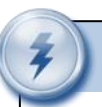

## **Retention**

We retain statements online for 60 days and notices are kept for 30 days.

Be sure to save the statements to your computer or a disk for future reference.

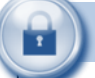

### **Security Reminders**

 $\checkmark$  We will NEVER email you for your personal information. Any email claiming to be the bank requesting personal information such as Social Security Numbers, IDs, or Passwords should not be trusted or opened.

 $\checkmark$  Do not write your password down.

- $\checkmark$  Change your password frequently.
- $\checkmark$  Use a different password to access your online accounts than ones you use for other applications.
- $\checkmark$  Always exit your online banking session before leaving your computer.

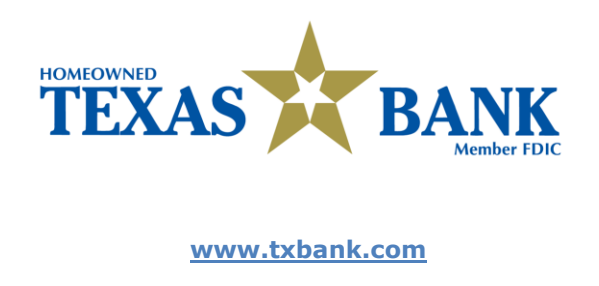

**325/949-3721 800-700-9603**